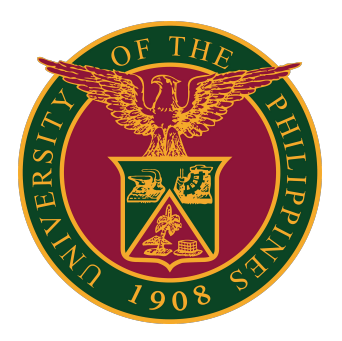

**Document Routing System (DRS): How to Invalidate Tracking Numbers**

**User Guide v1.0** 

#### **Invalidate Tracking Numbers**

# **Invalidate Tracking Numbers**

To invalidate your **UNUSED** tracking numbers, click "My Tracking Numbers" on the menu on the left side.

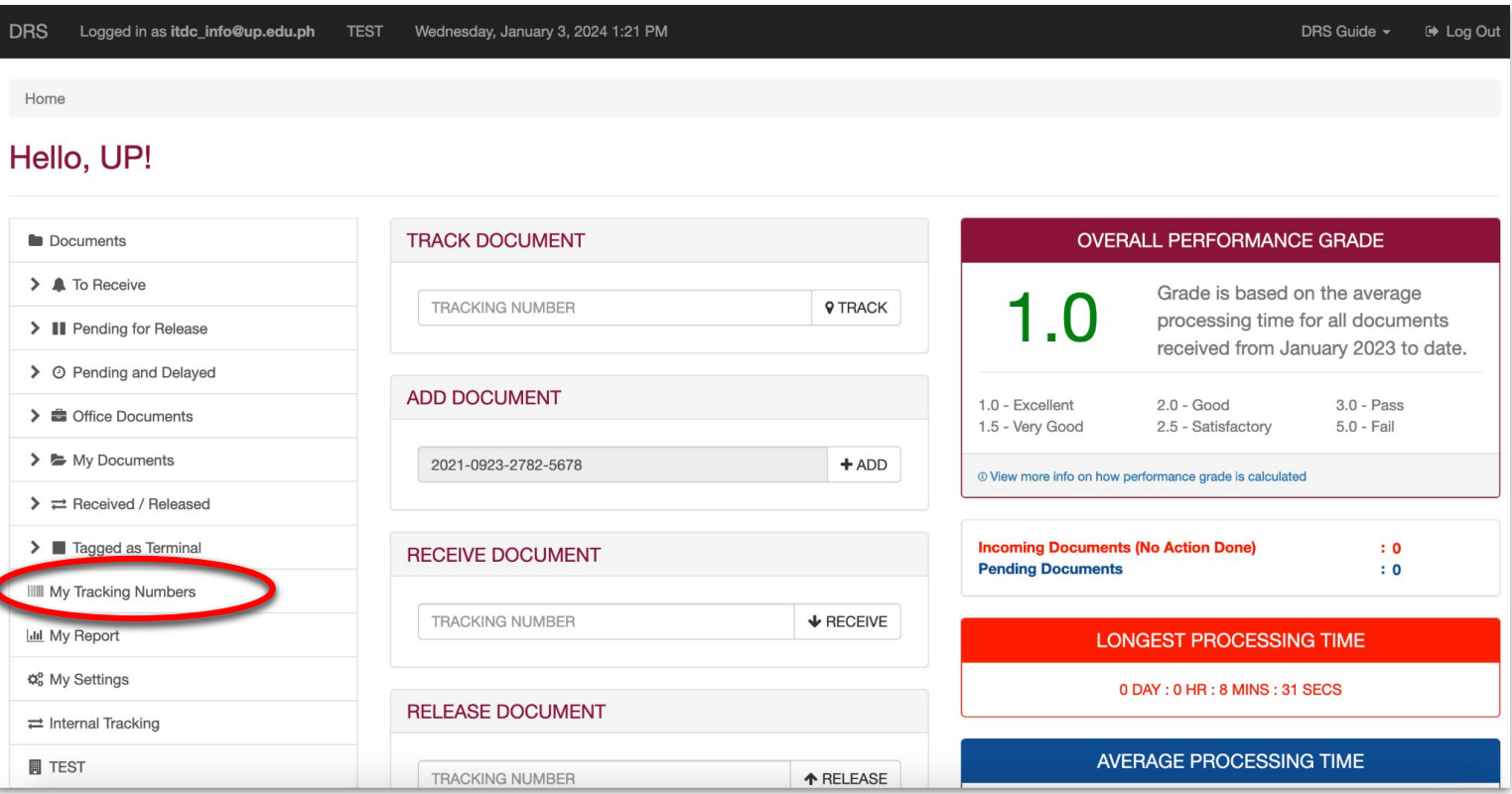

# **Tracking Numbers**

In the "My Tracking Numbers" page, click the "Invalidate All" button. This will invalidate ALL UNUSED tracking numbers in your office in the DRS.

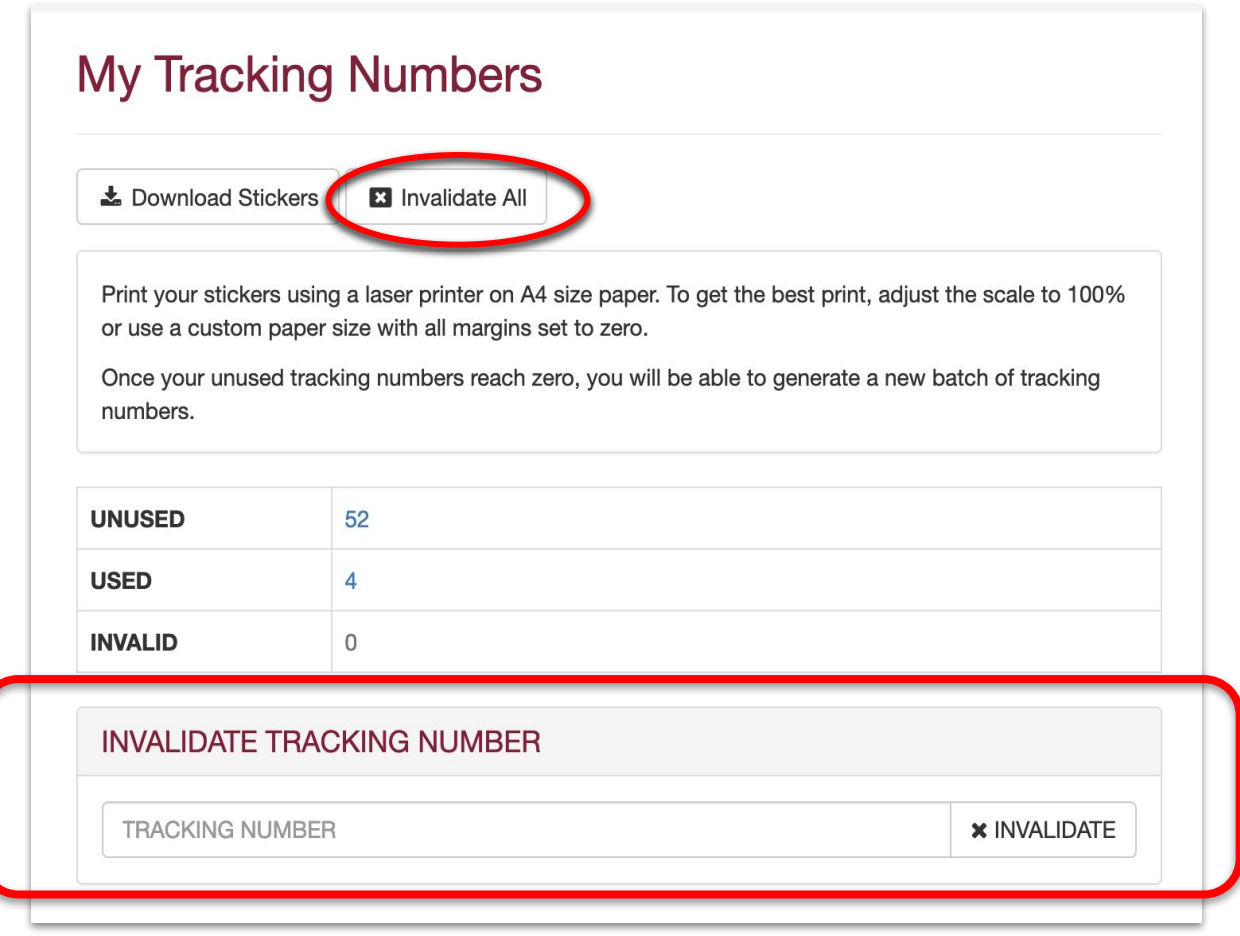

You can also invalidate tracking numbers individually by entering the number in the "Invalidate Tracking Number" field.

# **Tracking Numbers**

When you click the "Invalidate All" button, a prompt will appear, asking you to confirm if you are indeed invalidating ALL UNUSED tracking numbers.

Once you are certain, click OK.

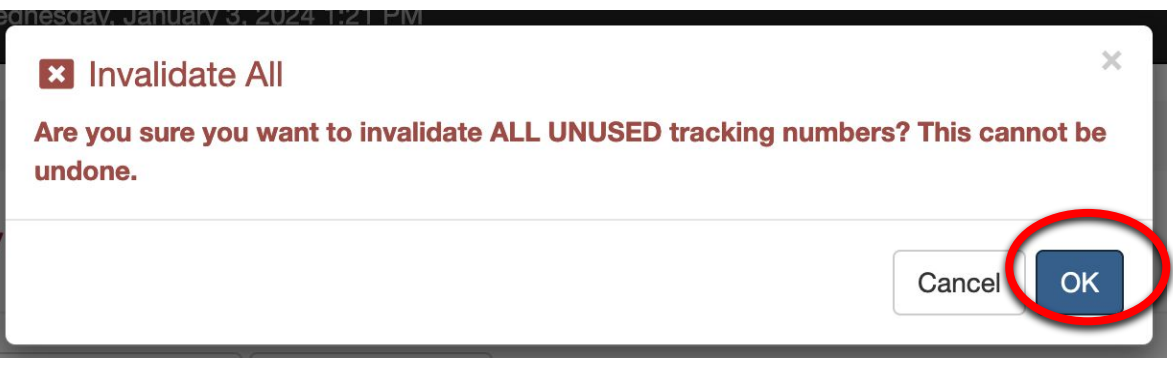

The unused tracking numbers will then be invalidated.

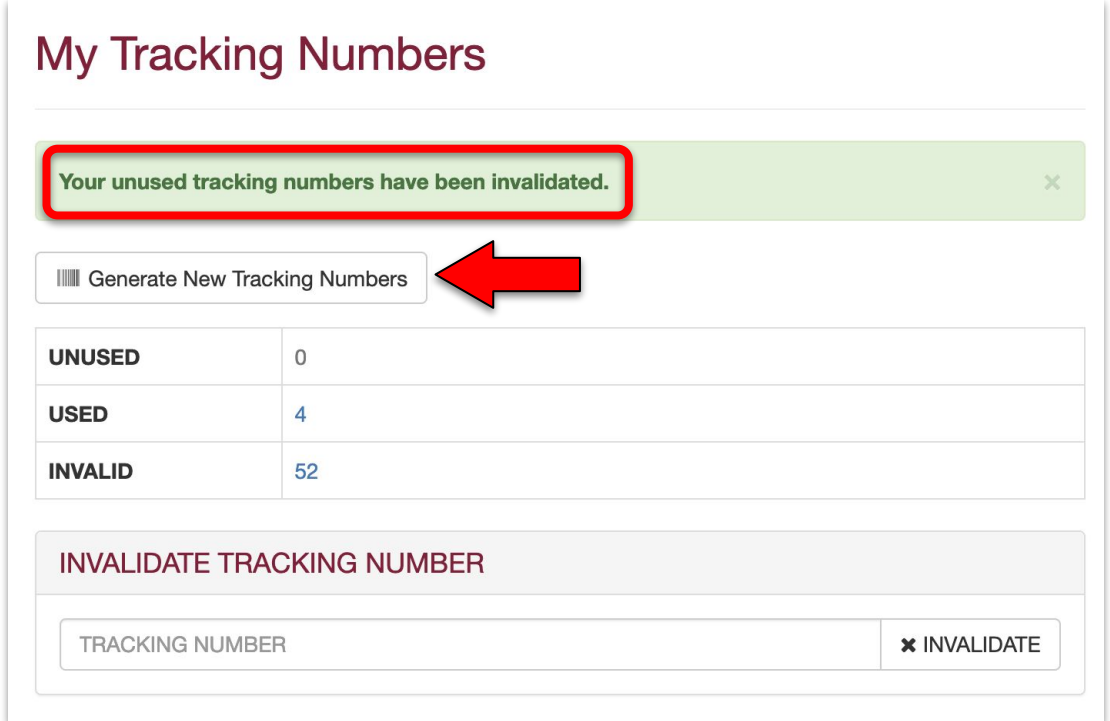

You can then get new tracking numbers by clicking the "Generate New Tracking Numbers" button.

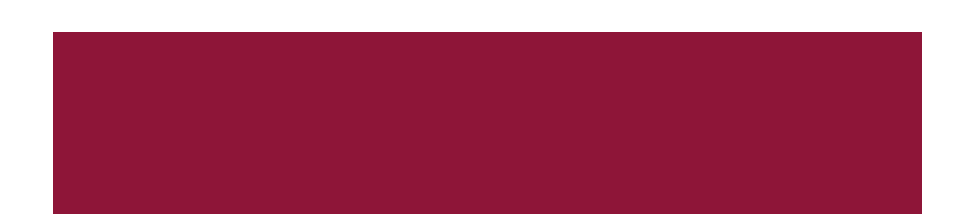

## **Technical Support**

#### For technical support, please contact us at the UP System ICT Support at:

<https://ictsupport.up.edu.ph/>

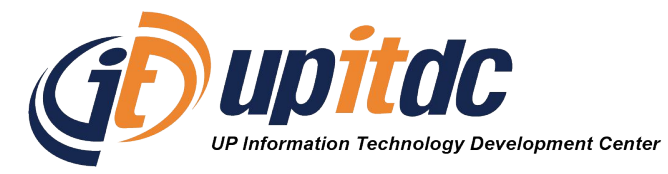

This document was was prepared by the Office of the Vice President for Development-Information Technology Development Center (OVPD-ITDC).